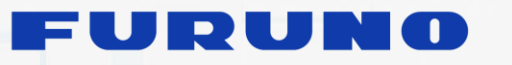

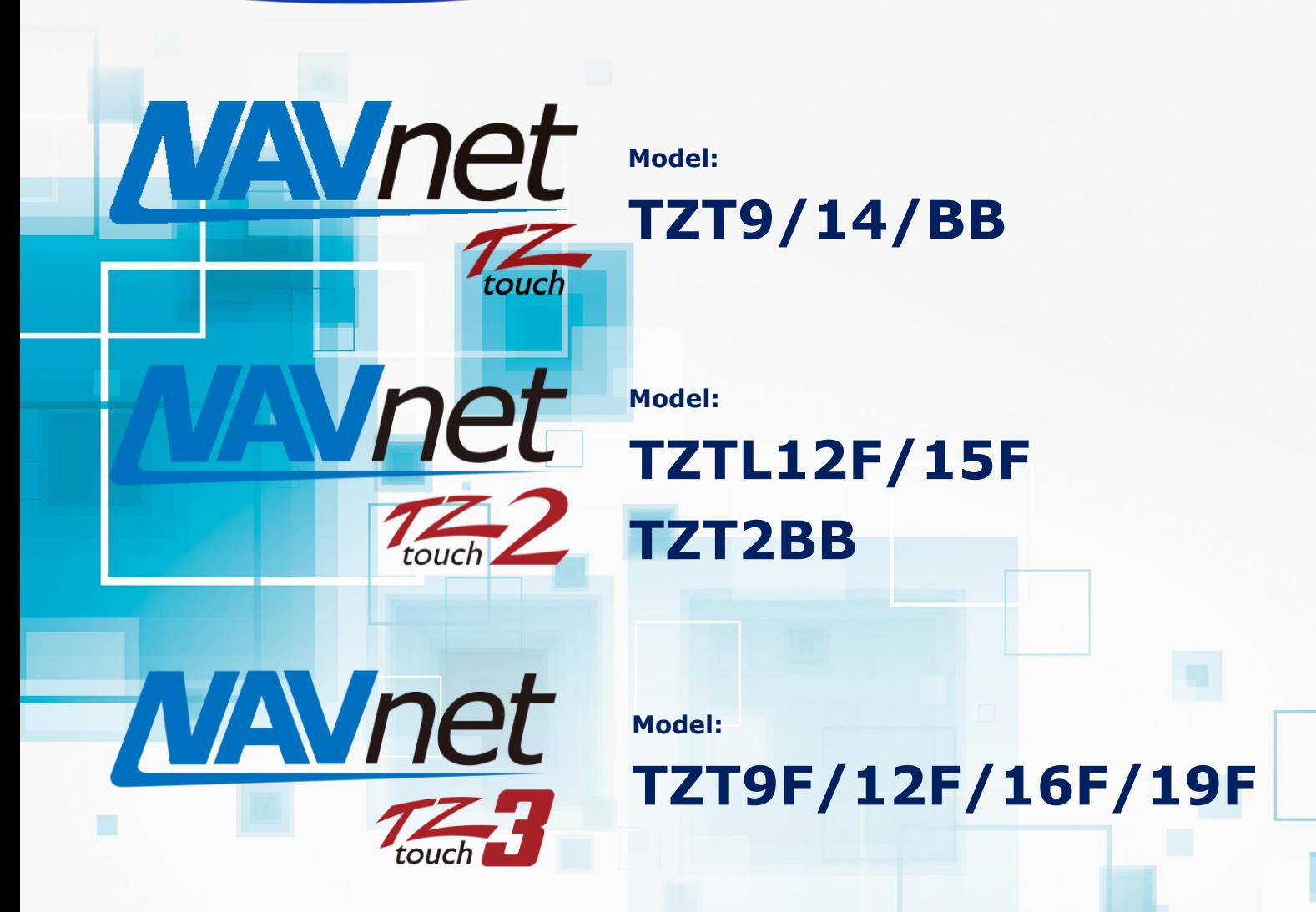

# **How To Update Network Sensor Software Through TZtouch/TZtouch2/TZtouch3**

**1. [New Uploader to Public](#page-1-0)**

- 1.1. [Overview](#page-1-1)
- 1.2. [Uploader on NavNet TZtouch/2](#page-1-2)
- **2. [Update Procedures](#page-3-0)**
	- 2.1. [Preparation](#page-3-1)
	- 2.2. [Update via Uploader](#page-4-0)

1

**INDEX**

### <span id="page-1-0"></span>**1. New Uploader to Public**

#### <span id="page-1-1"></span>**1.1. Overview**

The **Uploader** is a new update tool to **update networked sensors through NavNet TZtouch (TZT9/14/BB v5.01 or later), TZtouch2 (TZTL12F/15F v4.01 or later, TZT2BB), and TZtouch3 (TZT9F/12F/16F/19F) MFDs**. With a USB memory or SD card for program files, Ethernet and NMEA2000 devices can be updated through the TZT9/14/BB, TZTL12F/15F, TZT2BB and TZT9F/12F/16F/19F.

#### <span id="page-1-2"></span>**1.2. Uploader on NavNet TZtouch/2**

The following screenshots and table show how the new Uploader looks and what it offers.

#### **TZTL12F/15F, TZT2BB, & TZT9F/12F/16F/19F**

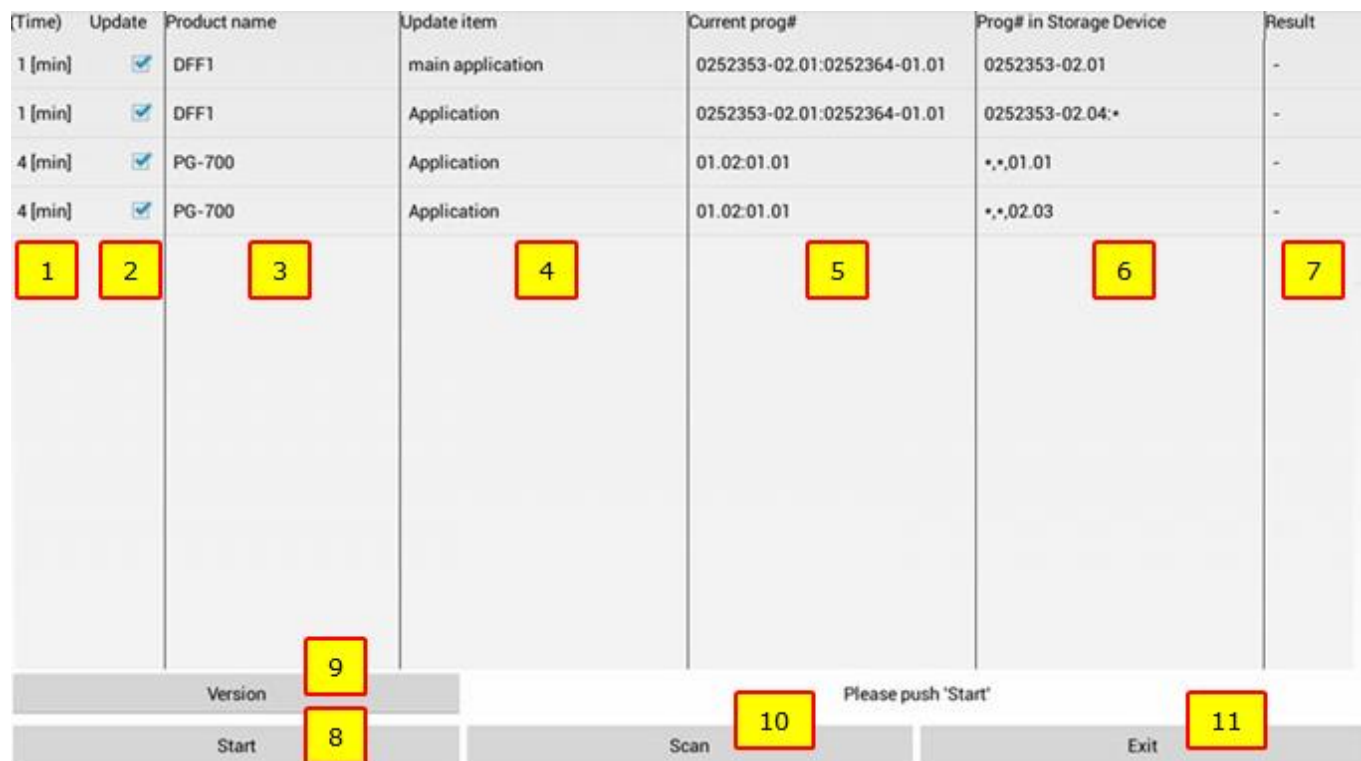

#### **TZT9/14/BB**

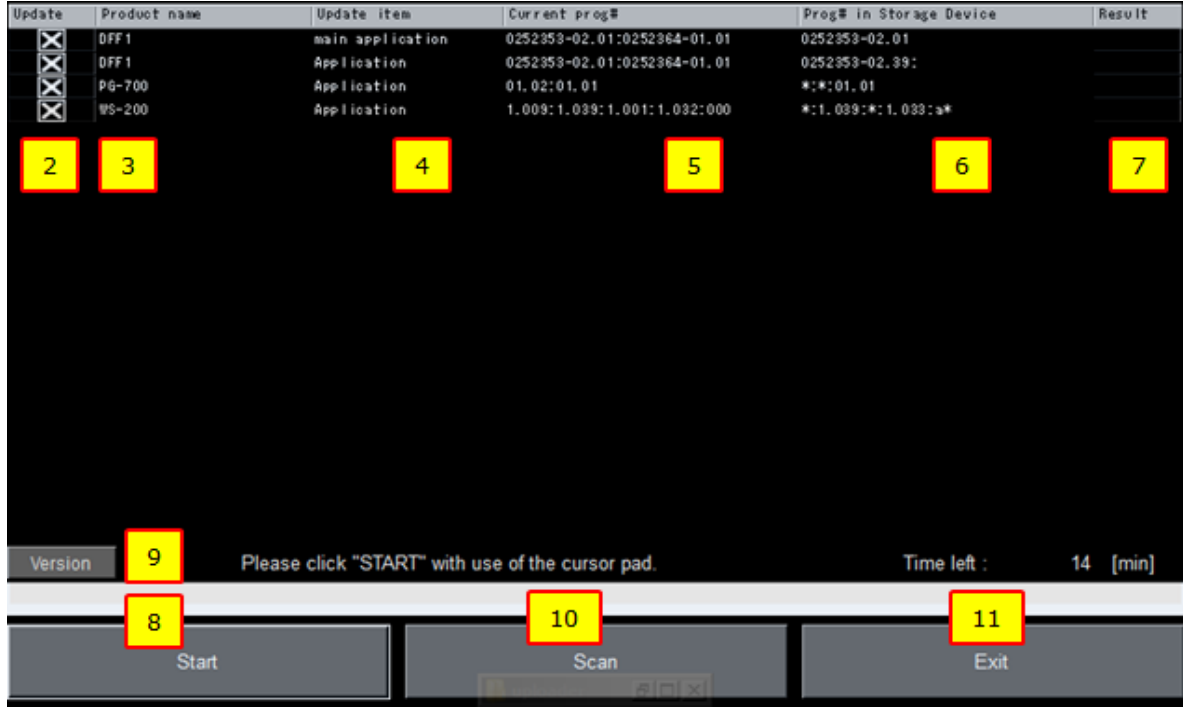

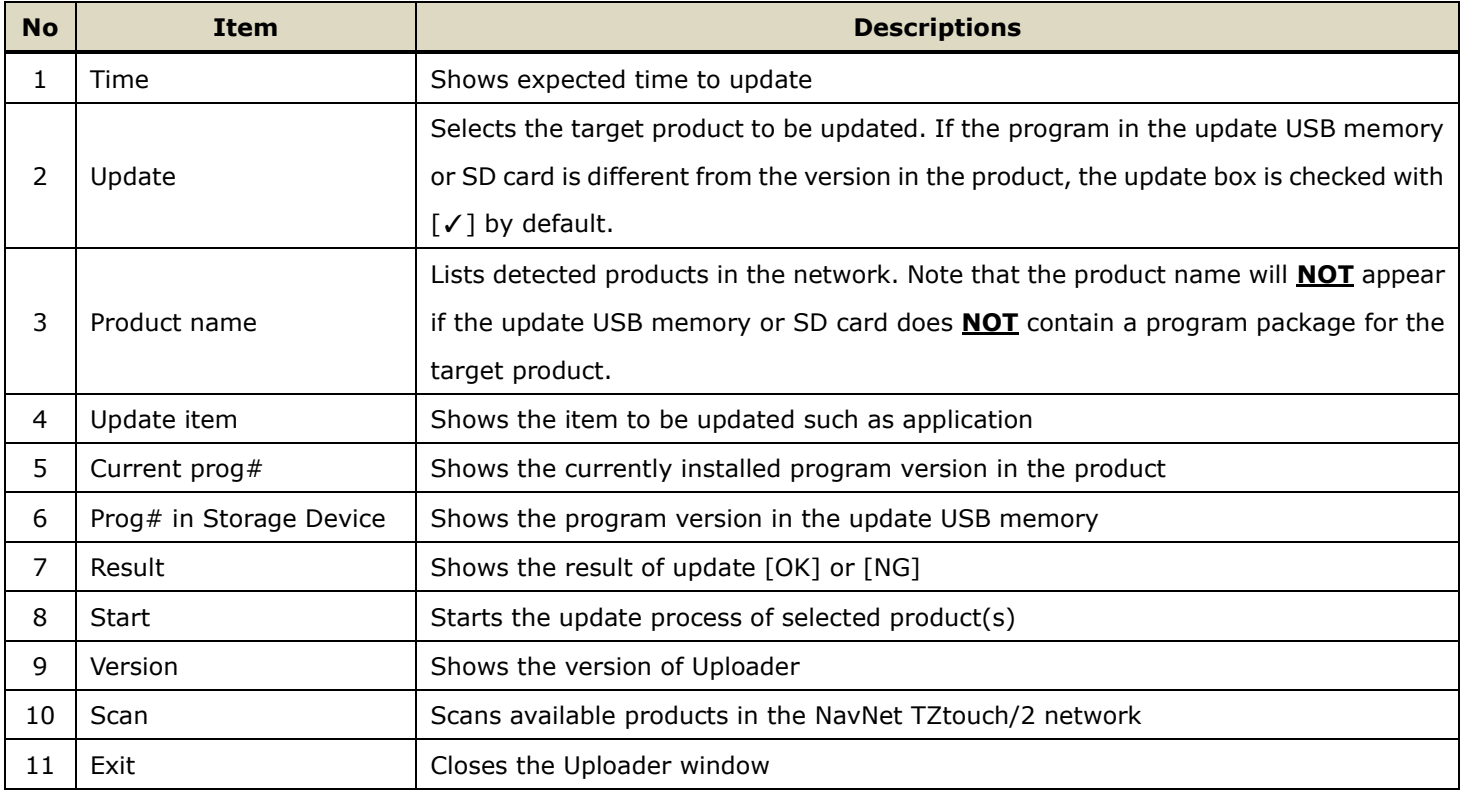

## <span id="page-3-0"></span>**2. Update Procedures**

### <span id="page-3-1"></span>**2.1. Preparation**

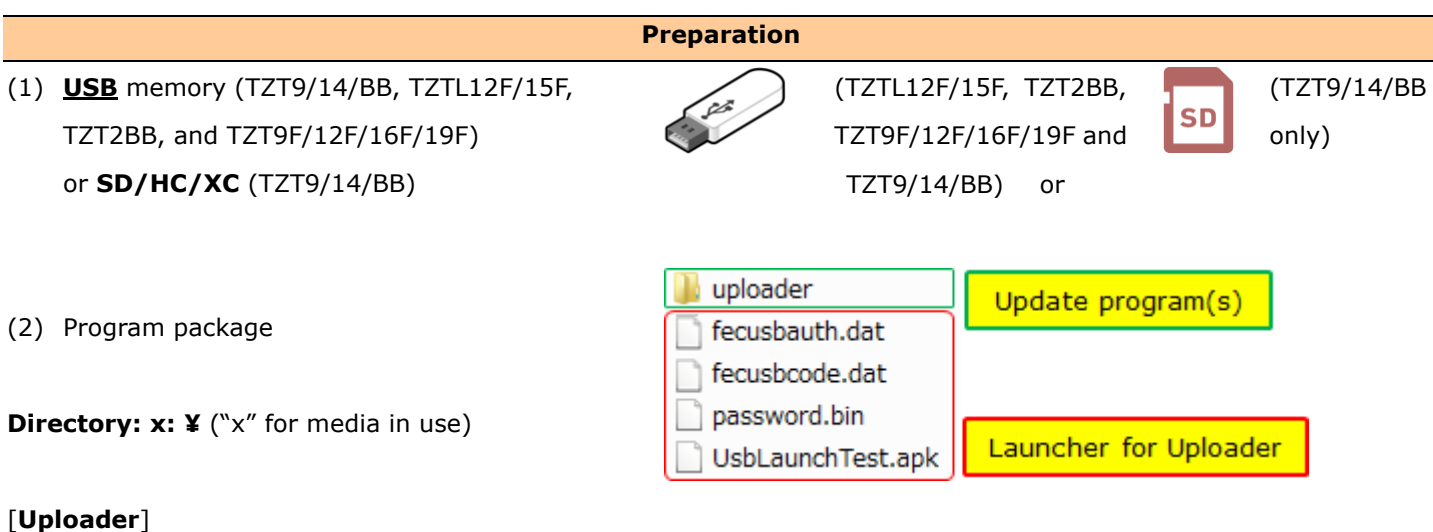

├-- Folders and files of update programs of each model

[**fecusbauth.dat**]

[**fecusbcode.dat**]

[**password.bin**]

[**UsbLaunchTest.apk**]

#### **Tips:**

The TZT9/14/BB can also accept an SD/HC/XC card for update as summarized in the following table.

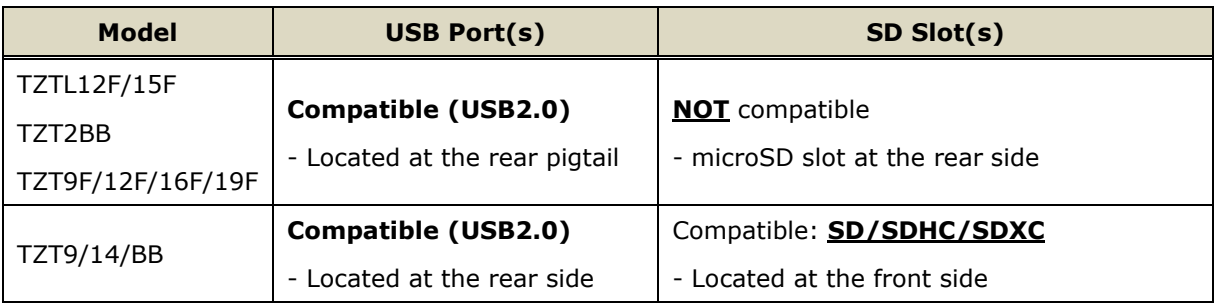

(3) A USB can be used for update via TZT9/14/BB, TZTL12F/15F, TZT2BB, and TZT9F/12F/16F/19F. The TZT9/14/BB also accepts an SD/HC/XC card at the front card slot.

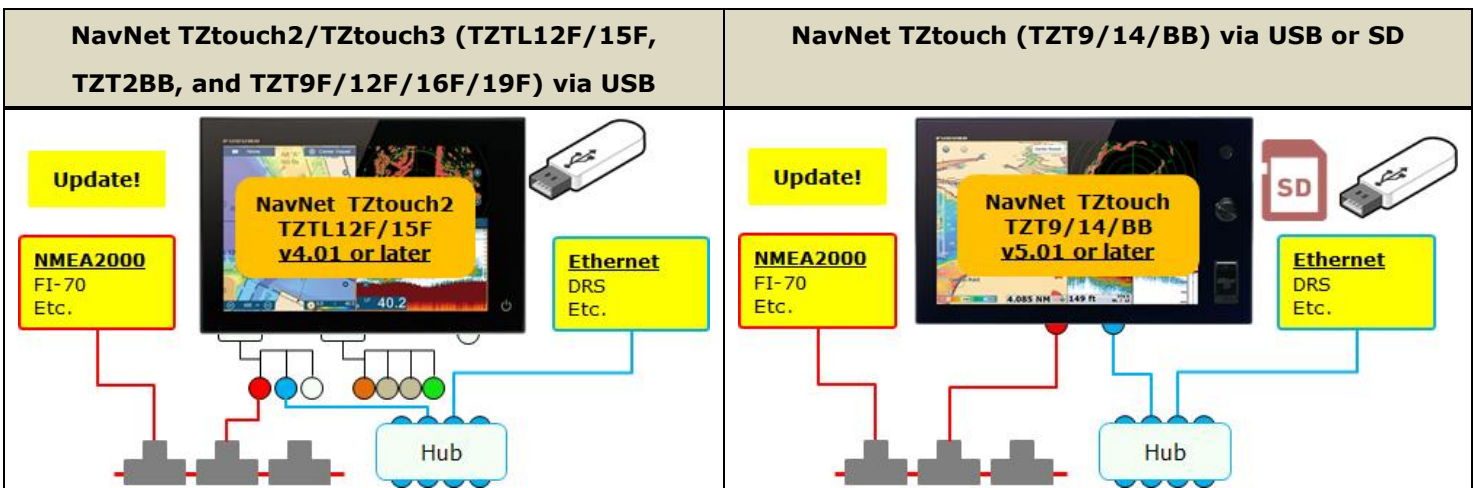

**Note on NavNet TZtouch2/TZtouch3 (TZT2BB , TZTL12F/15F , and TZT9F/12F/16F/19F): The NMEA2000 sensors such as SC-30 connected to the CANbus/NMEA2000 terminal of DRS2D/4D (dome) and DRS4A/6A/12A/25A (open array) CANNOT be updated via the Uploader.**

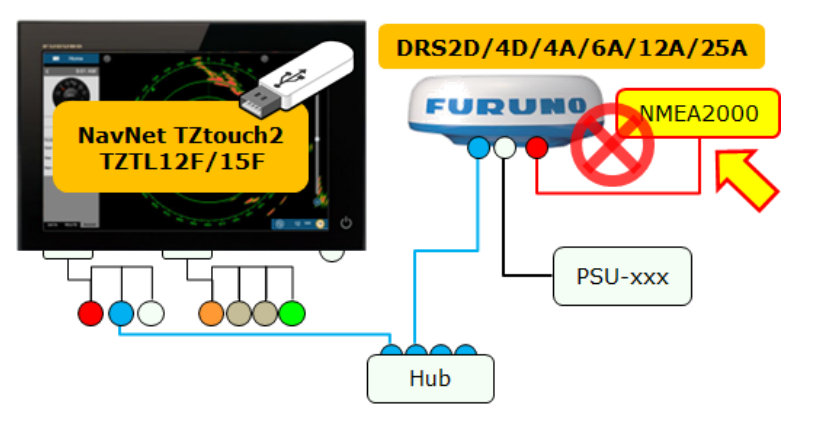

#### <span id="page-4-0"></span>**2.2. Update via Uploader**

#### **IMPORTANT NOTICE:**

**Only one (1) MFD should be turned ON, while the others are OFF.**

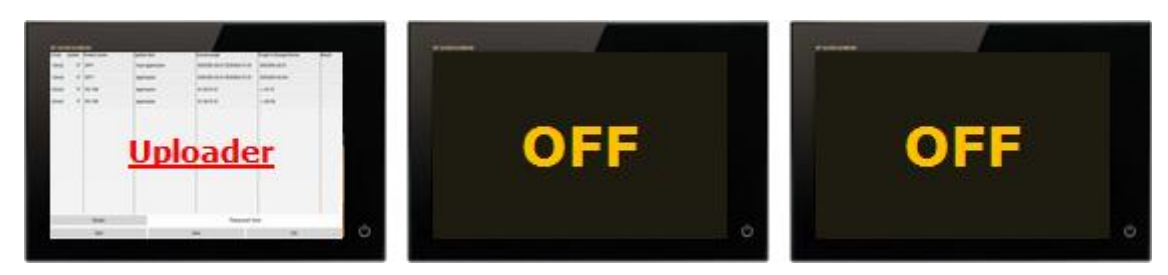

(1) Copy all the program files to the root of the USB memory drive or SD card.

**TZTL12F/15F, TZT2BB, and TZT9F/12F/16F/19F : USB TZT9/14/BB : USB or SD/HC/XC card** NavNet TZtouch2 TZTL12F/15F (2) TZTL12F/15F, TZT2BB, and TZT9F/12F/16F/19F: v4.01 or later Pigtail:  $-40.2$ Insert the USB memory to the pigtail USB port. **USB** port **USB** TZT9/14/BB: Rear: **USB** port Insert the USB memory to the rear USB port or the SD/HC/XC NavNet TZtouch TZT9/14/BB  $USB$ card to the front slot. v5.01 or later  $\alpha$ r Front:  $SD/HC/XC$  SD slot (3) Access [Settings] / [Menu] – [Initial Setup] **Event Input Configuration** – [**Update Network Equipment**]. **Update Network Equipment:** *TZTL12F/15F, TZT2BB, and TZT9F/12F/16F/19F* Event Input Configuration Off  $\odot$ Update Network Equipment *TZT9/14/BB* External Touch Screen Mode ON C

The screen will transit to an Uploader window.

*(The following steps are described with screenshots from the TZTL12F/15F, TZT2BB, and TZT9F/12F/16F/19F. Words and phrases used in the Uploader screen are common or identical between the TZT9/14/BB and the rests.)*

 $1$  [min]

1 Iminl

 $4$  [min]

 $4$ [min]

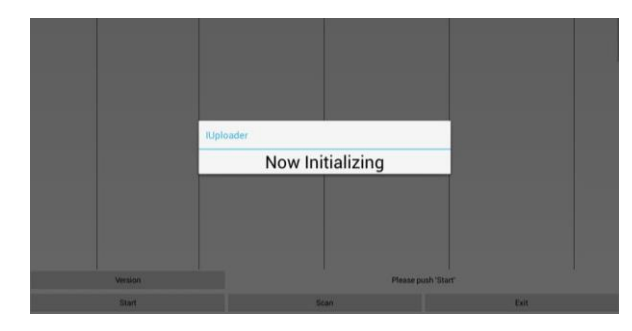

(4) Confirm that the Uploader window appears after initialization as shown at right.

Note that the product name will **NOT** appear if the update USB memory or SD card does **NOT** contain a program package for the target product.

#### the USB memory or SD/HC/XC card. Update item (Time) Undate Product name Prog# in Storage Device Current prog#  $\overline{\mathbf{z}}$  $n<sub>FF1</sub>$ main application 0252353-02.01:0252364-01.01 0252353-02.01  $\overline{\mathbf{v}}$ DEE1 Annlication 0252353-02.01:0252364-01.01 0252353-02.04\*  $\overline{\mathbf{v}}$ PG-700 Application 01.02:01.01  $-.01.01$  $\overline{\mathbf{v}}$ PG-700 01.02:01.01  $*$ ,  $*$ , 02.03 Application

While the message [**Now Initializing**] appears, the MFD is comparing the networked devices with available program files in

#### Version Please push 'Start Start Scan Exit Warning

**OK** 

#### **Tips:**

If the folder [**Uploader**] is **NOT** available in the USB memory or SD/HC/XC card, the warning message [**'Uploader' folder is not found**] will appear or the Unploader window will not launch.

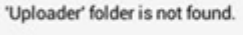

(5) Select the product to be updated and tap [**Start**].

In this example, [DFF1] and [PG-700] are selected.

(6) After the message [Start Update OK? (Total Update time = xx [min])] appears, select [**OK**] to proceed.

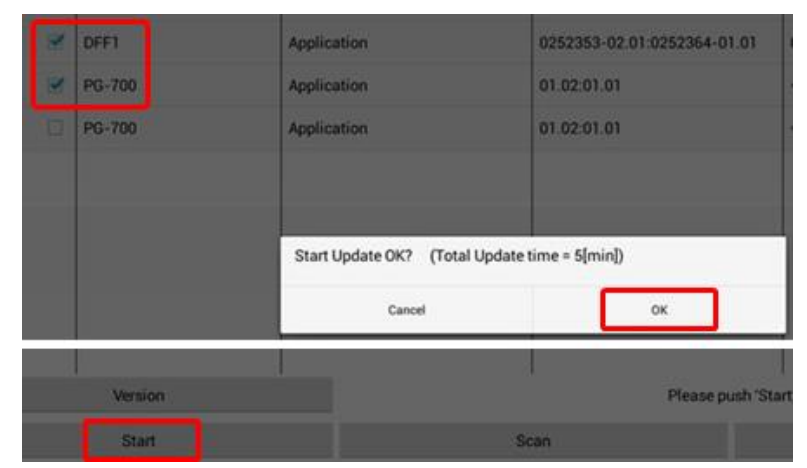

(7) Update will start. See that the progress bar grows during the update process.

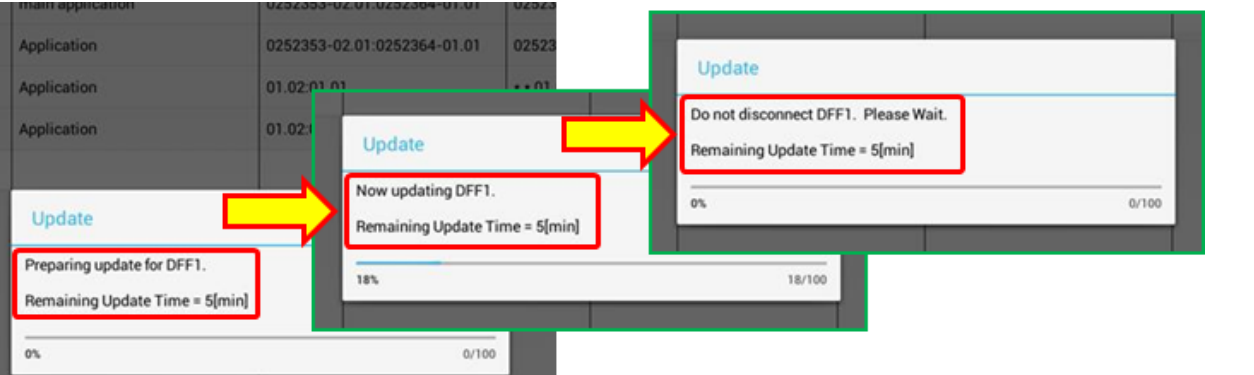

After the update of the first unit finishes, the next will automatically be updated. In the following example, the PG-700 is updated after the DFF1.

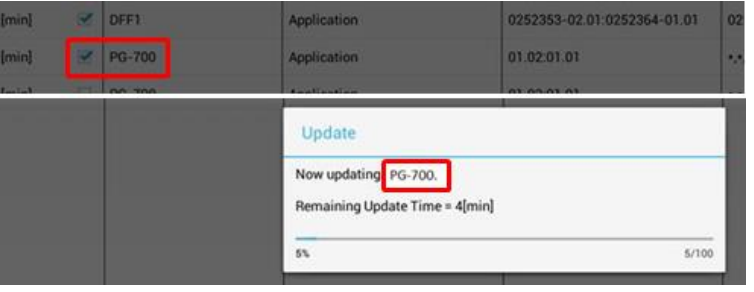

Message

Update Process is all finished.

- (8) After all the updates finish, the message [Update Process is all finished.]. Tap [**OK**] to finish. (TZTL12F/15F, TZT2BB, and TZT9F/12F/16F/19F)
- (9) Confirm that the result is shown as [**OK**] and that the program version in the update USB memory or SD card is shown in [**Current prog#**] for all the target units.
- (10)To close the Uploader window, tap [**Exit**] and select [**OK**].

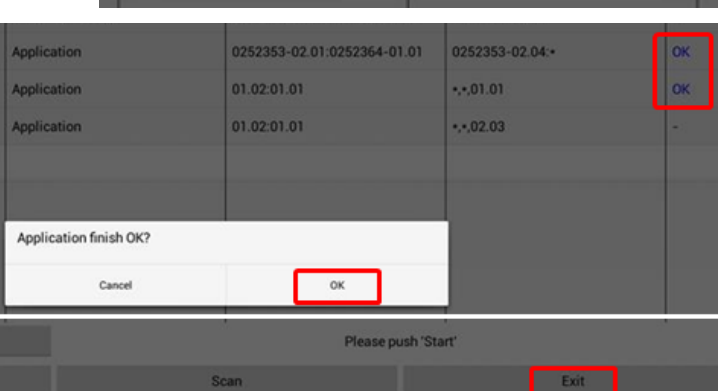

ok